## **ПРОГРАММНОЕ ОБЕСПЕЧЕНИЕ «К-ДОК»**

РУКОВОДСТВО ПОЛЬЗОВАТЕЛЯ

97908367.425290.001.ИЗ.01

Листов 32

Воронеж 2011

## **Аннотация**

Настоящий документ является руководством пользователя программного обеспечение (ПО) «К-Док».

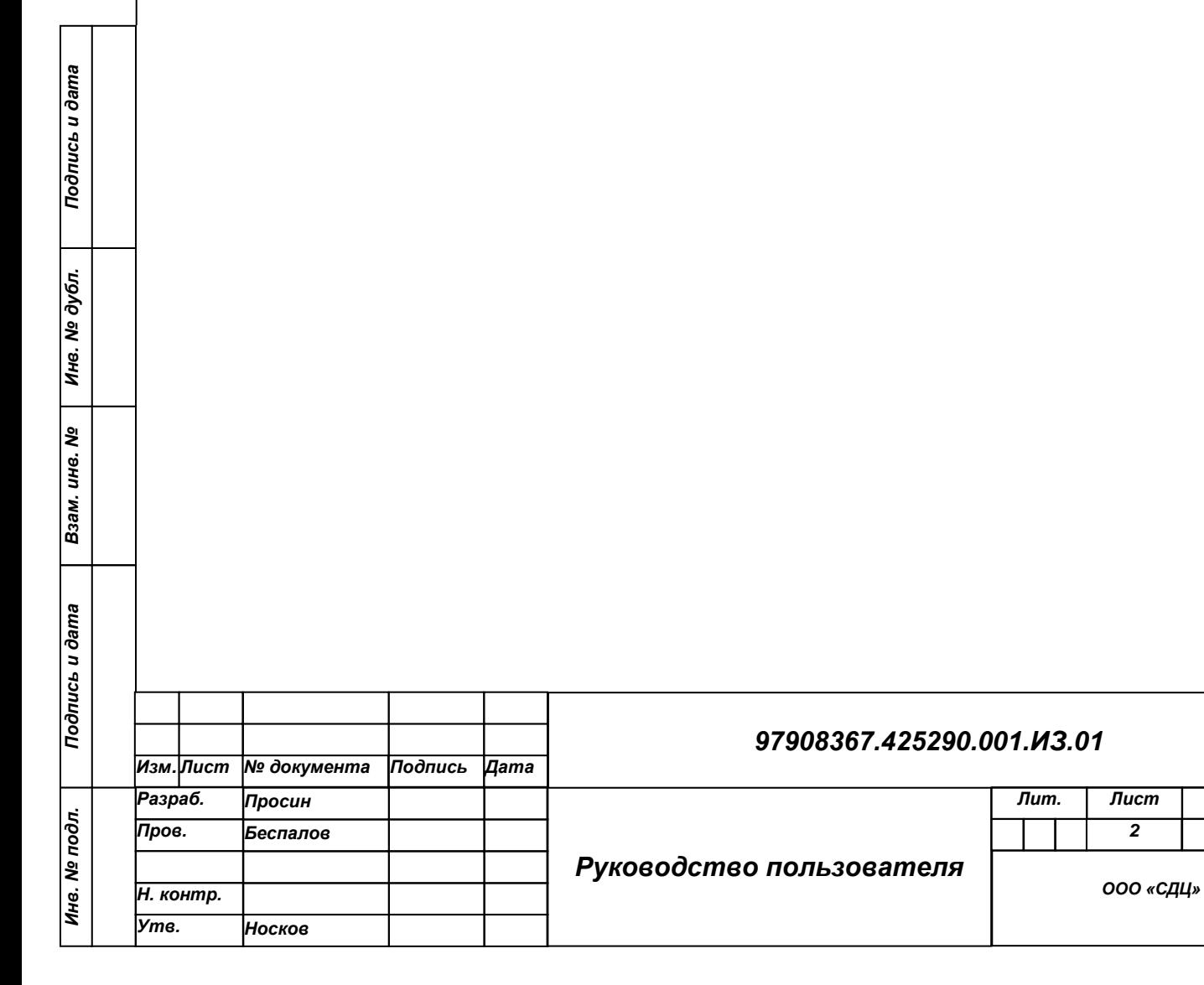

*32 Листов*

## **Оглавление**

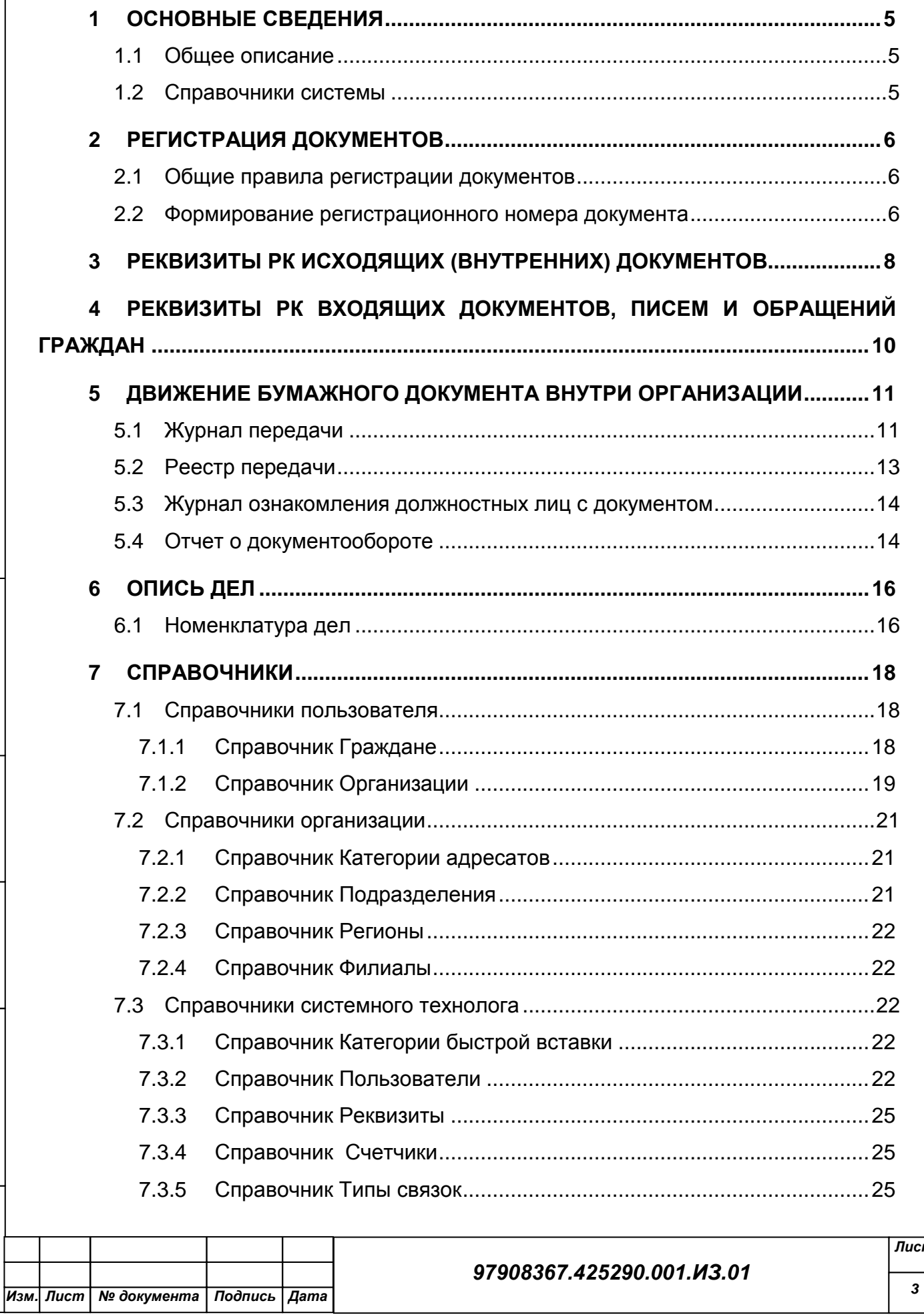

*Инв. № подл. Подпись и дата Взам. инв. № Инв. № дубл. Подпись и дата*

Взам. инв. №

Подпись и дата

Инв. № подл.

Подпись и дата

Инв. № дубл.

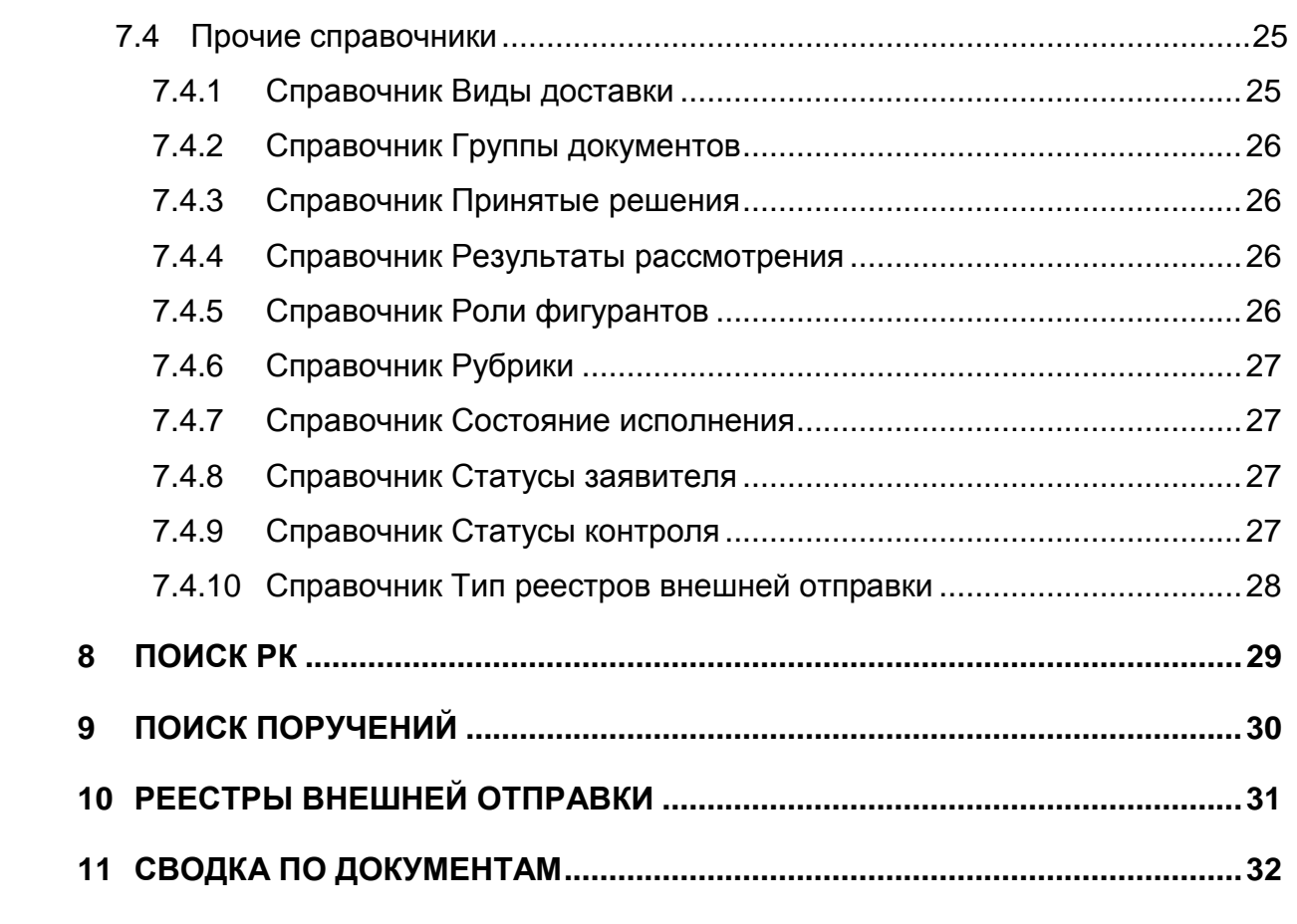

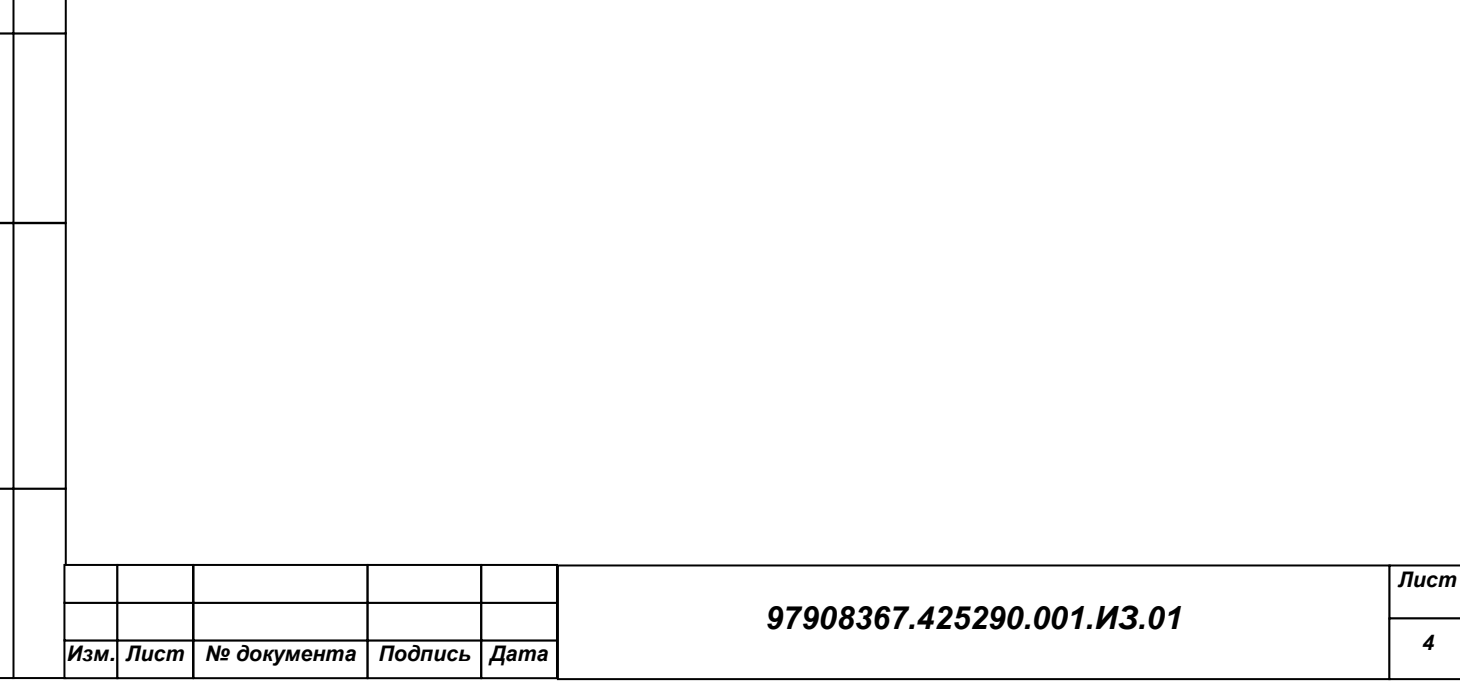

## <span id="page-4-0"></span>**1 ОСНОВНЫЕ СВЕДЕНИЯ**

## <span id="page-4-1"></span>**1.1 Общее описание**

ПО «К-Док» предназначено для автоматизации деятельности по учету и исполнению документов.

Система реализована в виде ПО на платформе Microsoft SharePoint.

Клиентская часть Системы работает с использованием стандартного Webбраузера (MS Internet Explorer 7.0 и выше) и поддерживает с ним полную функциональную совместимость (просмотр, печать, копирования текста и т.п.).

### <span id="page-4-2"></span>**1.2 Справочники системы**

В системе реализованы линейные и иерархические справочники. Справочники делятся на четыре категории:

- справочники пользователя,
- справочники организации,
- справочники системного технолога,
- прочие справочники.

Подпись и дата

Инв. № дубл.

Взам. инв. Мо

ma

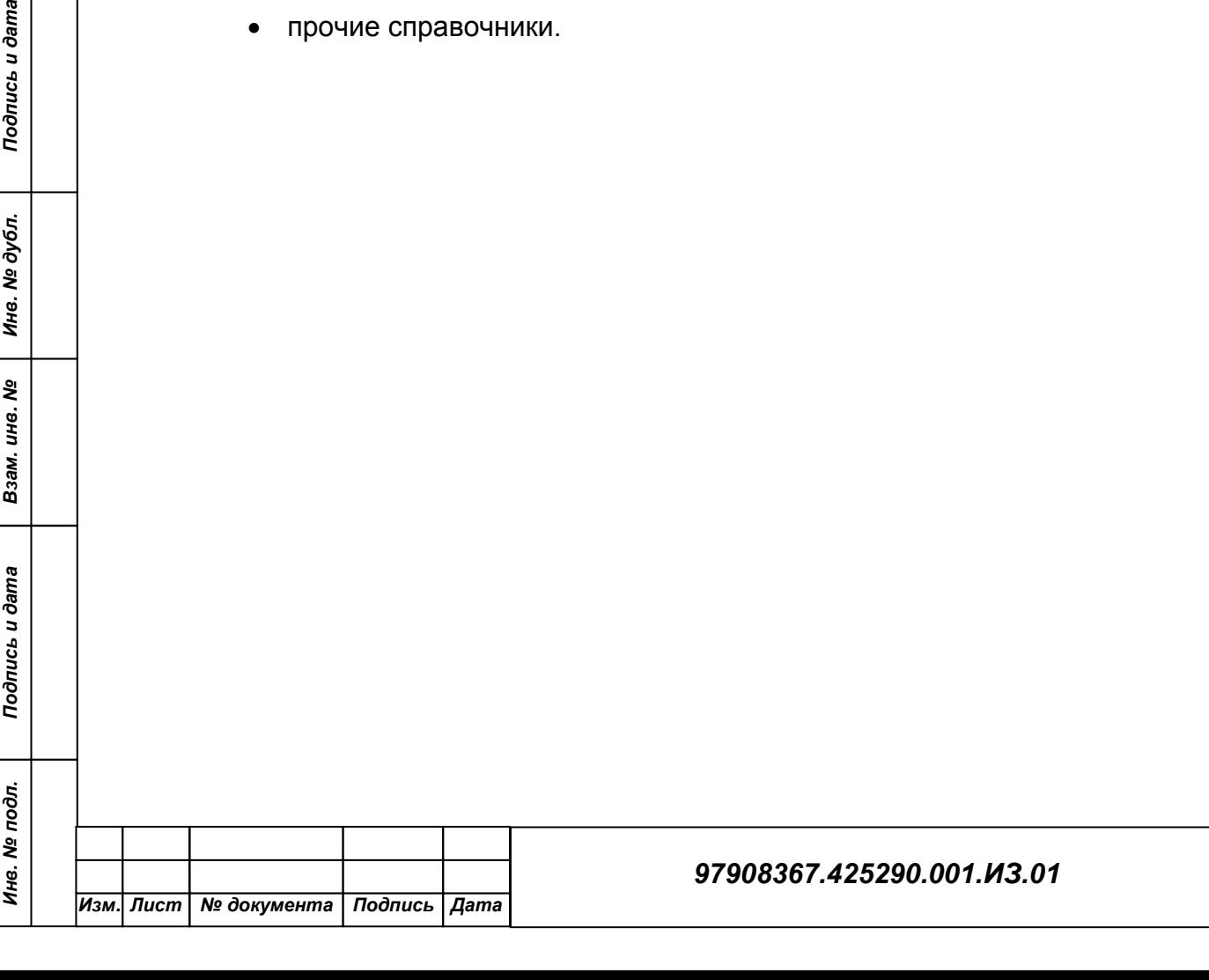

*Лист*

*5*

## <span id="page-5-0"></span>**2 РЕГИСТРАЦИЯ ДОКУМЕНТОВ**

### <span id="page-5-1"></span>**2.1 Общие правила регистрации документов**

Регистрация документа:

- 1. Выберите пункт меню **Регистрация** на панели быстрого доступа. На ленте управления нажмите кнопку **<Создать РК>**. Откроется форма **Создание РК**;
- 2. Руководствуясь правилами, изложенными ниже в отдельно пункте, выберите группу, к которой относится регистрируемый документ в раскрывающемся списке **Группа документов**. Поле **Дата регистрации** по умолчанию заполняется текущей датой;
- 3. Нажмите **<Ок>**;
- 4. Откроется форма создания элемента РК (регистрационная карточка) выбранной группы документов. В полях формы укажите основные значения реквизитов документа.

Часть реквизитов РК являются обязательными для заполнения, например, реквизиты, заполнение которых определено бизнесправилами системы (№, от (дата регистрации), Экз. №, Доступ).

Если шаблон регистрационного номера выбранной группы документов включает в себя такие элементы, как индекс подразделения исполнителя, индекс связки (индекс, определяющий наличие у документов связок определенного типа), регистрационный номер связанного документа и т.п., обязательным для заполнения становятся и поля, содержащие эти данные;

5. Нажмите кнопку **<Сохранить>**.

## <span id="page-5-2"></span>**2.2 Формирование регистрационного номера**

#### **документа**

Регистрационный номер документа формируется автоматически в соответствии с шаблоном, заданным для данной группы документов. Шаблон номер может включать в себя следующие элементы:

- 1. **Порядковый номер** {ПН};
- 2. **Год регистрационной карточки** {ГГГГ};

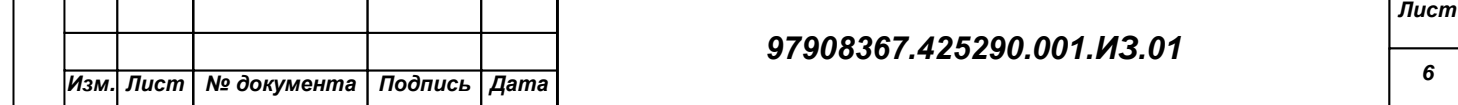

Подпись и дата *Инв. № подл. Подпись и дата Взам. инв. № Инв. № дубл. Подпись и дата* Инв. № дубл. le<br>No Взам. инв. Подпись и дата Инв. № подл.

- 3. **2-циферный год регистрационной карточки** {ГГ};
- 4. **Регистрационный номер связанного документа** {РНСД} (только при создании связанной РК);
- 5. **Индекс группы документов** {ИГД};

 $\frac{1}{\text{dama}}$ 

6. **Индекс подразделения исполнителя** {ИПИ} (только для входящих документов и писем граждан).

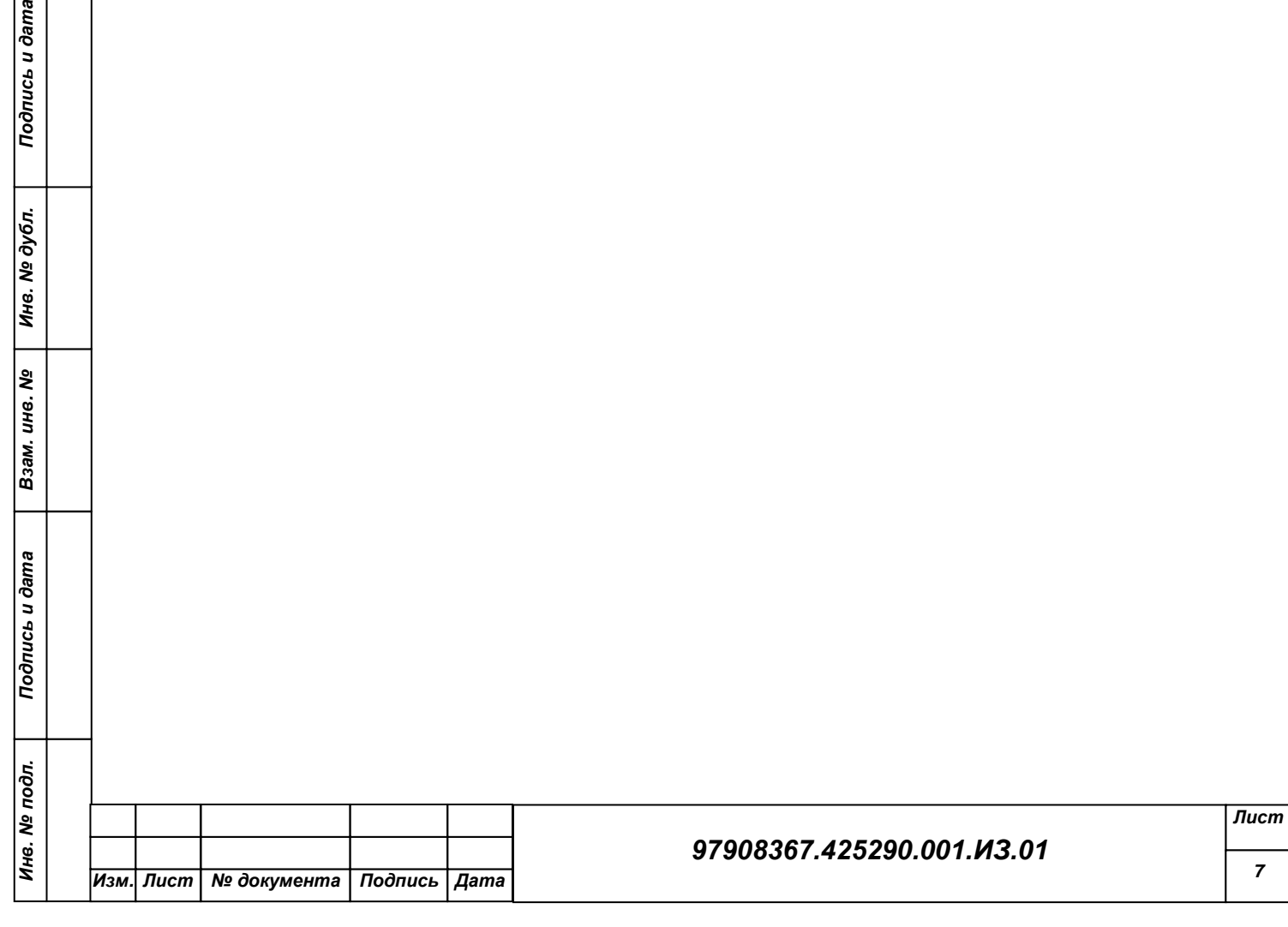

*7*

# <span id="page-7-0"></span>**3 РЕКВИЗИТЫ РК ИСХОДЯЩИХ (ВНУТРЕННИХ) ДОКУМЕНТОВ**

Форма создания РК исходящих (внутренних) документов описана в главе «Регистрация РК».

В процессе регистрации исходящего документа при открытии формы РК в нем автоматически заполняются все поля:

- **№** регистрационный номер документа (если шаблон номера не содержит элемент {@} –"Свободный номер"). Номер формируется автоматически по шаблону, заданному для выбранной группы документов. Регистрационный номер можно изменить в режиме редактирования РК (для РК, зарегистрированных в текущий день, редактирование регистрационного номера не допускается). Редактирование номера РК доступно только тем пользователям, которым системный технолог в списке абсолютных прав назначил право **Редактирование регистрационного номера РК**;
- **от** дата регистрации документа. Автоматически устанавливается в соответствии со значением поля **Дата РК** в окне **Выбор группы нового документа**. При необходимости, установленное значение можно отредактировать – изменить число и месяц. Год изменению не подлежит (год можно выбрать только при выборе группы документа);
- **Экз**. **№** номер экземпляра оригинала документа. В поле **Экз. №** допускается ввод любого значения от 1 до 9999, а также диапазон значений в указанных пределах. Если отслеживается движение нескольких нумерованных экземпляров, следует указать их номера, например, 1-3 или 1,3, 5-7;
- **План**  плановый срок исполнения резолюции;
- **Факт**. фактический срок исполнения резолюции.

К основным реквизитам РК исходящих (внутренних) документов относятся:

 **Подп.** ФИО должностных лиц, пописавших документ. Данный реквизит обязателен для заполнения.

Нужные значения выбираются из иерархического справочника **Подразделения** или из стандартного списка. Значения поля должны соответствовать листьям данного справочника;

 **Исполн.** – ФИО и должность лица, подготовившего документ. Нужное значение выбирается из иерархического справочника **Подразделение**.

В поле можно ввести только одно значение, соответствующее вершине или листу справочника;

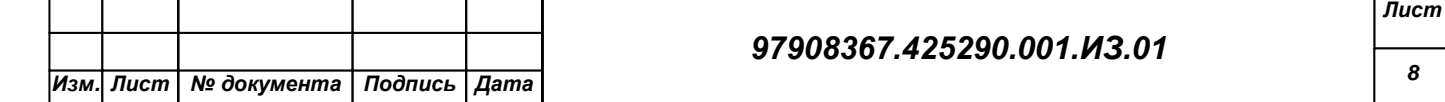

Подпись и дата *Инв. № подл. Подпись и дата Взам. инв. № Инв. № дубл. Подпись и дата* Инв. № дубл. le<br>No Взам. инв. Подпись и дата Инв. № подл.

- **Состав** справочная информация о составе документа (например, **5 листов**, **Приложение**). Заполняется вводом клавиатуры;
- **Доставка**  вид доставки документа. Нужное значение выбирается из иерархического справочника **Виды доставки**.
- **Почт №**  номер почтового извещения. Заполняется вводом с клавиатуры;
- **Рубрики**  список тематических рубрик, к которым относится документ. Заполняется выбором из иерархического справочника Рубрики. Можно ввести несколько значений, соответствующих как листьям, так и вершинам справочника;
- **Содерж.** краткое наименование документа. Заполняется вводом с клавиатуры;
- **Прим**. дополнительная информация;
- **Результат рассм**. результат рассмотрения обжалования. Нужное значение выбирается из справочника **Результаты рассмотрения**;
- **Принятое решение**  резолюция по данному делу. Нужное значение выбирается из справочника **Принятые решения.**

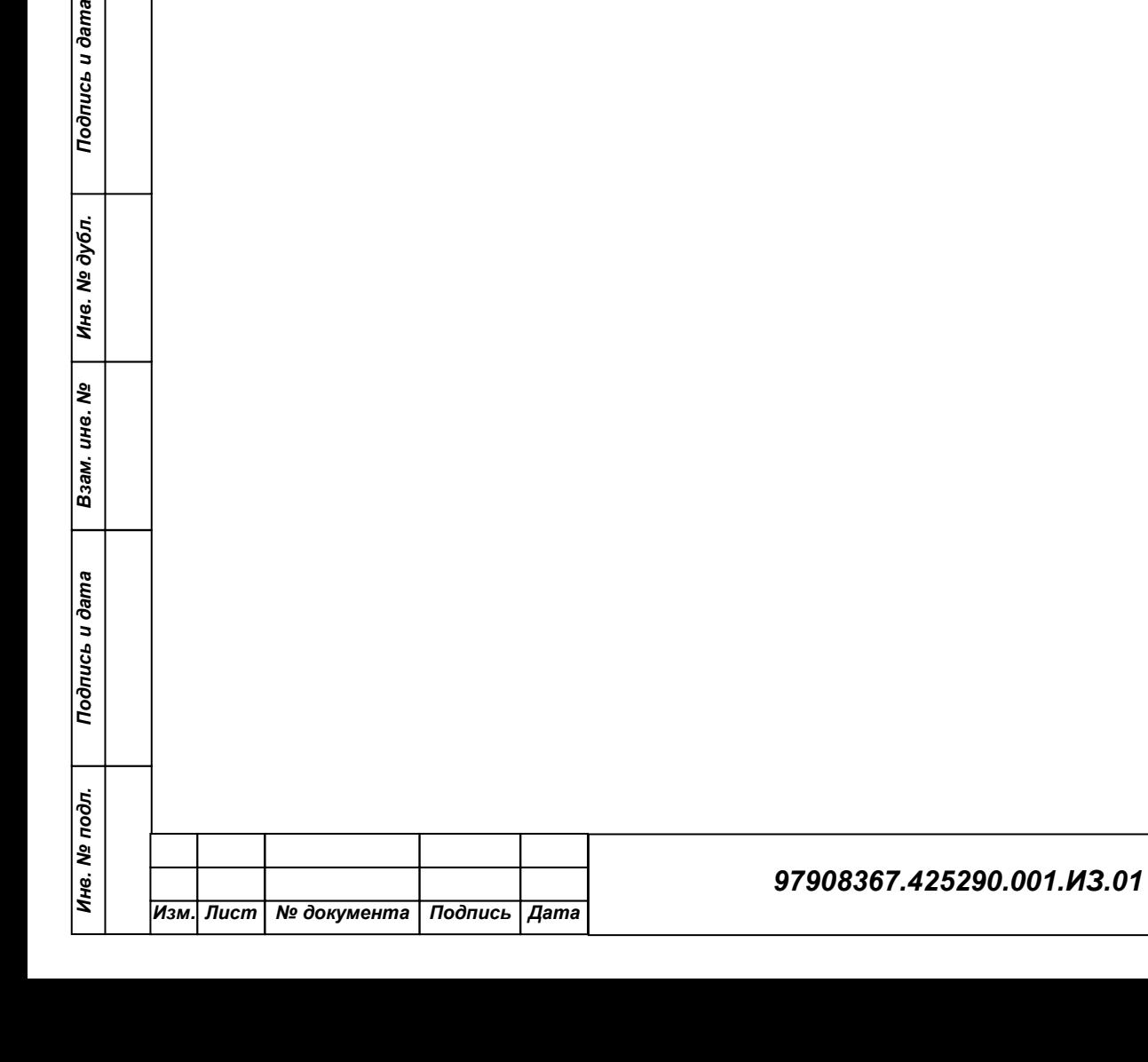

Подпись и дата

<u>үе дубл.</u>

### <span id="page-9-0"></span>**4 РЕКВИЗИТЫ РК ВХОДЯЩИХ ДОКУМЕНТОВ, ПИСЕМ И ОБРАЩЕНИЙ ГРАЖДАН Входящие** документы имеют такие же реквизиты, что и исходящие документы за исключением **Исполн.** Есть дополнительные атрибуты: **Корр.** – корреспондент, подстановка из справочника **Организации**; **Исход. №** - исходящий номер документа; **Дата** - дата регистрации документа у корреспондента. **Прим**. – дополнительная информация. Документы типа **обращение** имеют такие же реквизиты, что и исходящие документы за исключением **Исполн.** Есть дополнительные атрибуты: **Гражд.** - гражданин от которого поступил документ. Нужное значение выбирается из справочника **Граждане**; **Насел. пункт** – населенный пункт проживания адрес гражданина; **Индекс** – индекс адреса гражданина; **Адрес** – адрес гражданина; **Ответ** – логическое поле, пометка документа, требующего ответа; **Коллективное** – логическое поле, пометка коллективного обращения; **Анонимное** – логическое поле, пометка анонимного обращения; **Кому** - должностное лицо – получатель документа. Нужное значение выбирается из справочника **Подразделение.** Для просмотра существующей РК перейдите в список **Регистрация**. Выберите в раскрывающемся списке у элемента списка пункт меню **Просмотреть элемент**. Для изменения элемента выберите пункт меню **Изменить элемент** на рисунке [1.](#page-9-1) Документы **П** Регистрационный номер Дата регистрации Регистрация  $\bullet$  06.12.2011  $\Box$  213 Опись дел Положить номер РК в буфер Ē Списать РК в дело 闶 Поиск Просмотреть элемент Поиск РК 5) Изменить элемент Поиск поручений Удалить элемент x Поиск надзорных производств **Рисунок 1**. Контекстное меню элемента списка

Тодпись и дата

<u> Ме дубл.</u>

Ине.

۱ş

ине.

Взам.

<span id="page-9-1"></span>Тодпись и дата

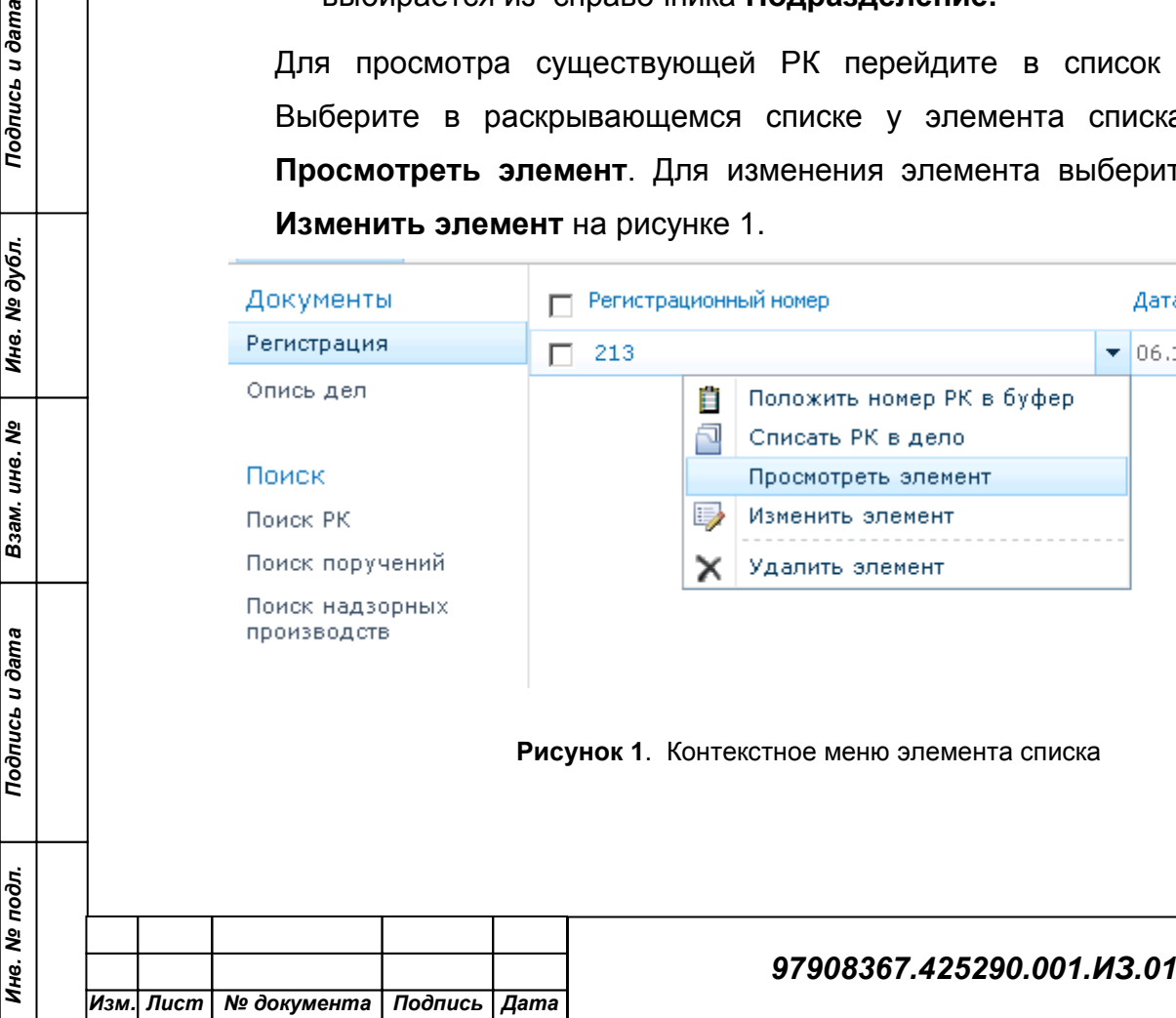

# <span id="page-10-0"></span>**5 ДВИЖЕНИЕ БУМАЖНОГО ДОКУМЕНТА ВНУТРИ ОРГАНИЗАЦИИ**

## <span id="page-10-1"></span>**5.1 Журнал передачи**

Журнал передачи документа используется для регистрации движения бумажного документа. Для сопровождения документа вносятся соответствующие записи в журнал передачи документа при регистрации или редактировании РК.

С формы просмотра регистрационной карточки, в этом случае реестр должен формироваться по текущему документу и представлять собой перечень должностных лиц (подразделений), которым передается данный документ. Для этого надо открыть раскрывающийся список и выбрать пункт **Просмотреть элемент**. На открывшейся форме выбрать в меню **Журналы** пункт **Журнал передачи** на рисунке [2.](#page-10-2)

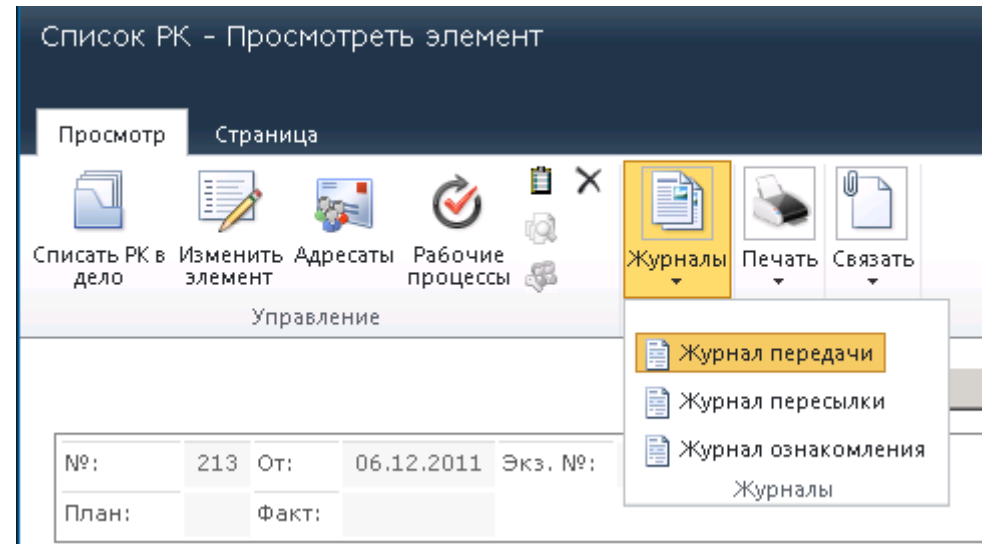

**Рисунок 2.** Меню Журналы

<span id="page-10-2"></span>Откроется форма **Журнал передачи документов**, где нажать по ссылке **Добавить элемент** рисунок [3.](#page-11-0)

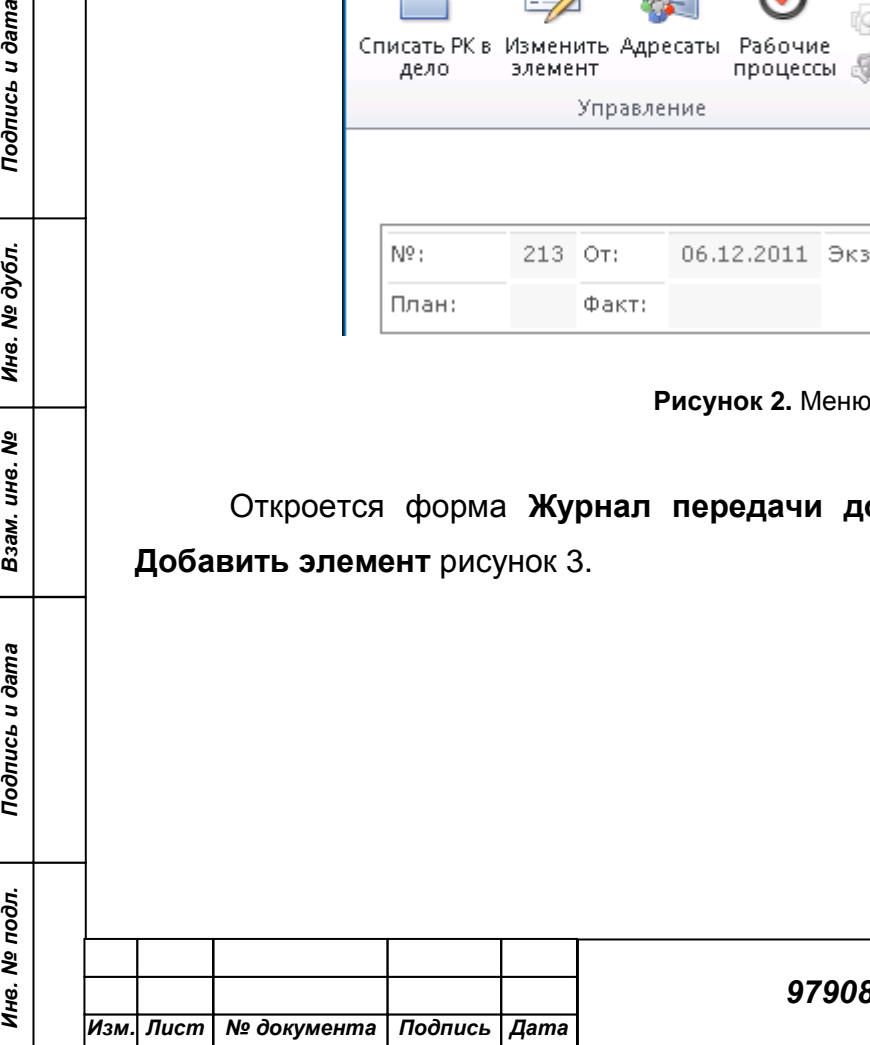

Подпись и дата

Инв. № дубл.

Взам. инв. Ме

Подпись и дата

iд.

*11*

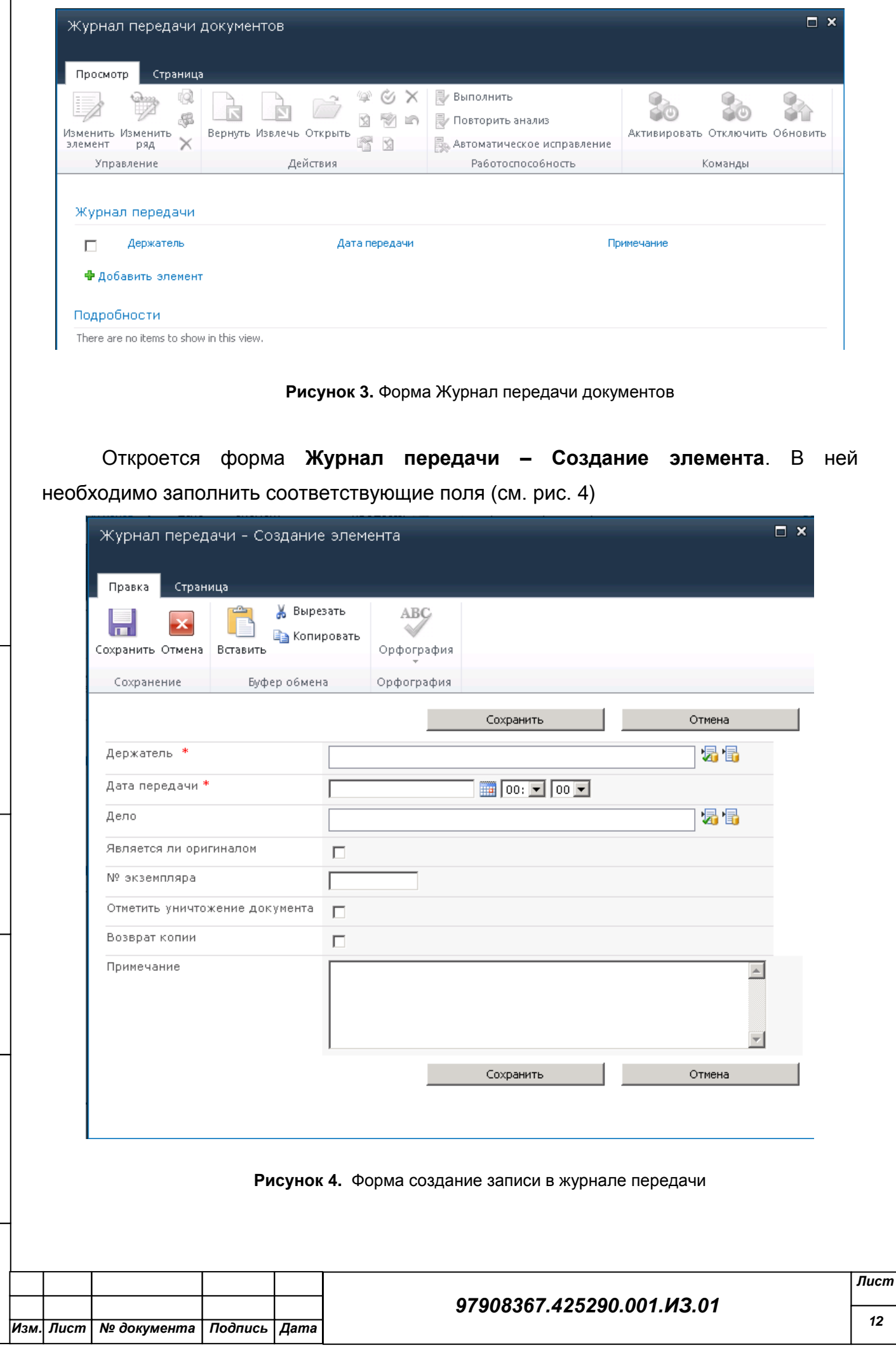

*Инв. № подл. Подпись и дата Взам. инв. № Инв. № дубл. Подпись и дата*

Взам. инв. №

<span id="page-11-1"></span>Подпись и дата

Инв. № подл.

<span id="page-11-0"></span>Подпись и дата

Инв. № дубл.

 $\overline{1}$ 

## <span id="page-12-0"></span>**5.2 Реестр передачи**

Реестр передачи обеспечивает передачу документов на основании записей журнала передачи документа. Данная процедура может выполняться со списка регистрационных карточек. В этом случае формируется реестр передачи документов по подразделениям. Для каждого должностного лица (подразделения) должен формироваться отдельный список документов, предназначенных к передаче. Для этого надо перейти на вкладку «Работа со списком» подпункт «Элементы». Выберите меню «Реестр передачи» рисунок [5.](#page-12-1)

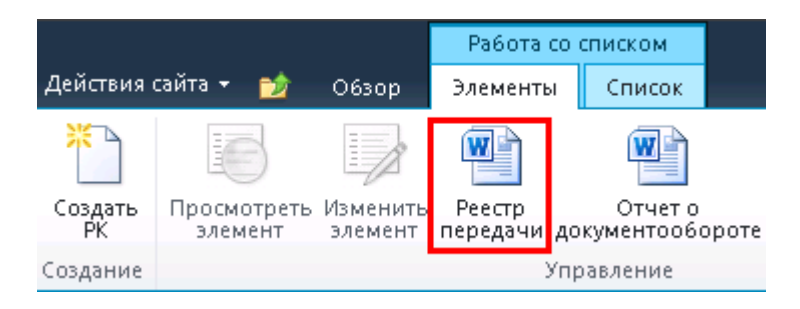

**Рисунок 5.** Меню Реестр передачи

<span id="page-12-1"></span>Откроется форма **Получение реестра передачи документа** (см. рис. [6\)](#page-12-2)

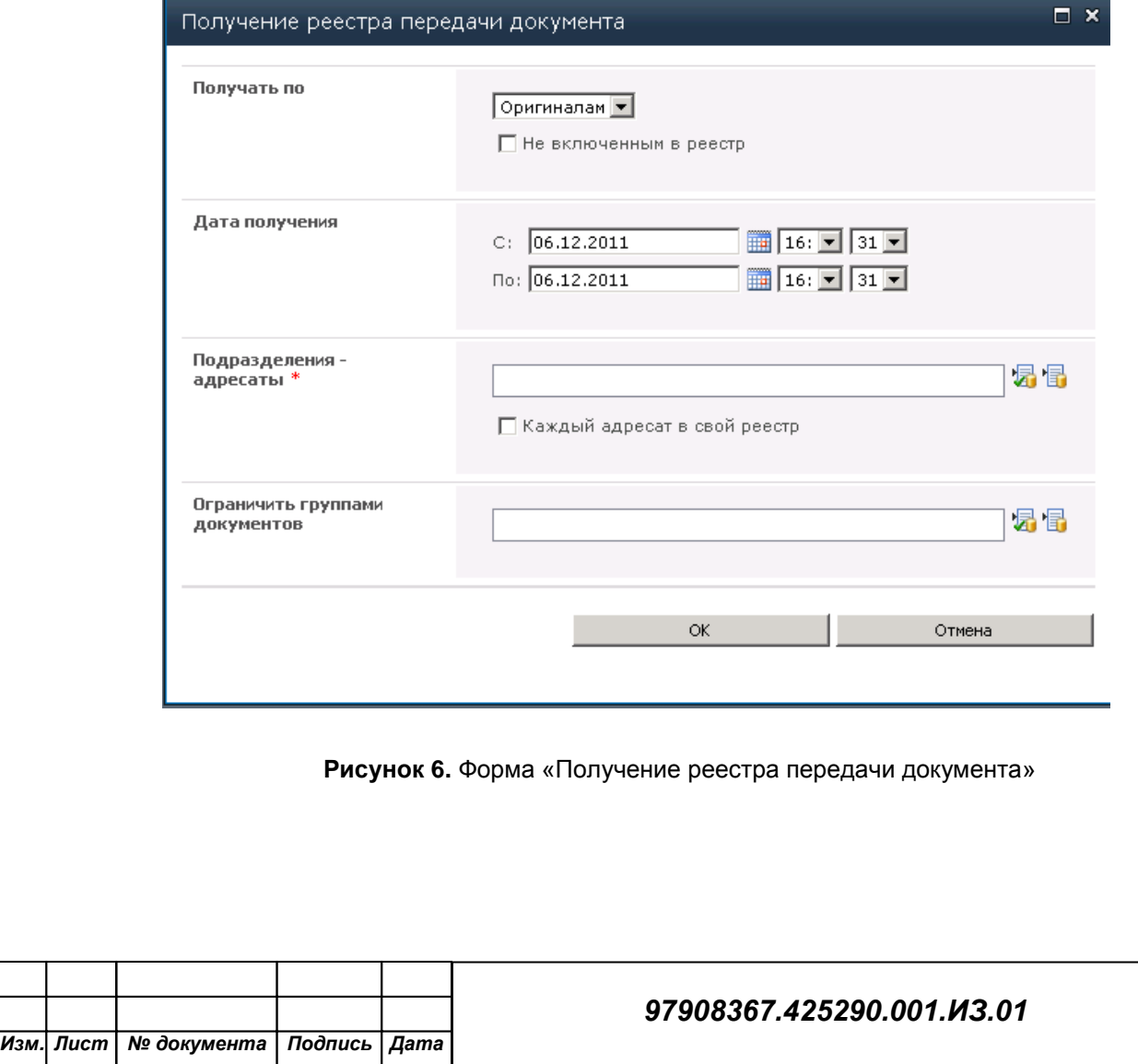

*Инв. № подл. Подпись и дата Взам. инв. № Инв. № дубл. Подпись и дата*

 $B<sub>3</sub>$ am.

<span id="page-12-2"></span>Подпись и дата

Инв. № подл.

Подпись и дата

Инв. № дубл.

le<br>No ине.

Перед формированием реестра передачи пользователь должен указать значение **Подразделение-адресата** - подразделения (должностное лицо) по которому будет формироваться реестр. Помимо этого пользователь перед формированием реестра должен иметь возможность указать:

- 1. Интервал даты получения;
- 2. Получать по оригиналам или копиям.

## <span id="page-13-0"></span>**5.3 Журнал ознакомления должностных лиц с документом**

Доступ к журналу ознакомления с документом можно получить с формы просмотра РК.

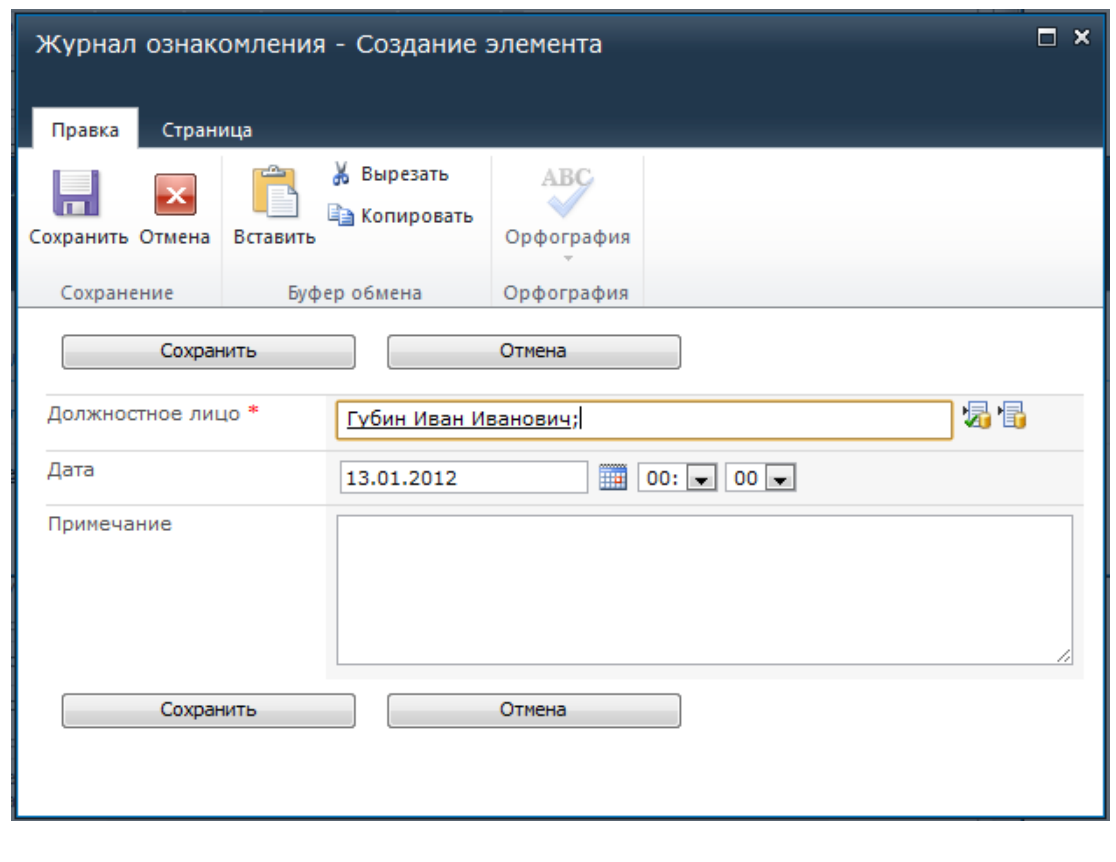

**Рисунок 7.** Форма создания записи в журнале ознакомления

## <span id="page-13-1"></span>**5.4 Отчет о документообороте**

Подпись и дата

Инв. № дубл.

Взам. инв. №

Подпись и дата

Чтобы сформировать отчет о документообороте необходимо выполнить следующие действия:

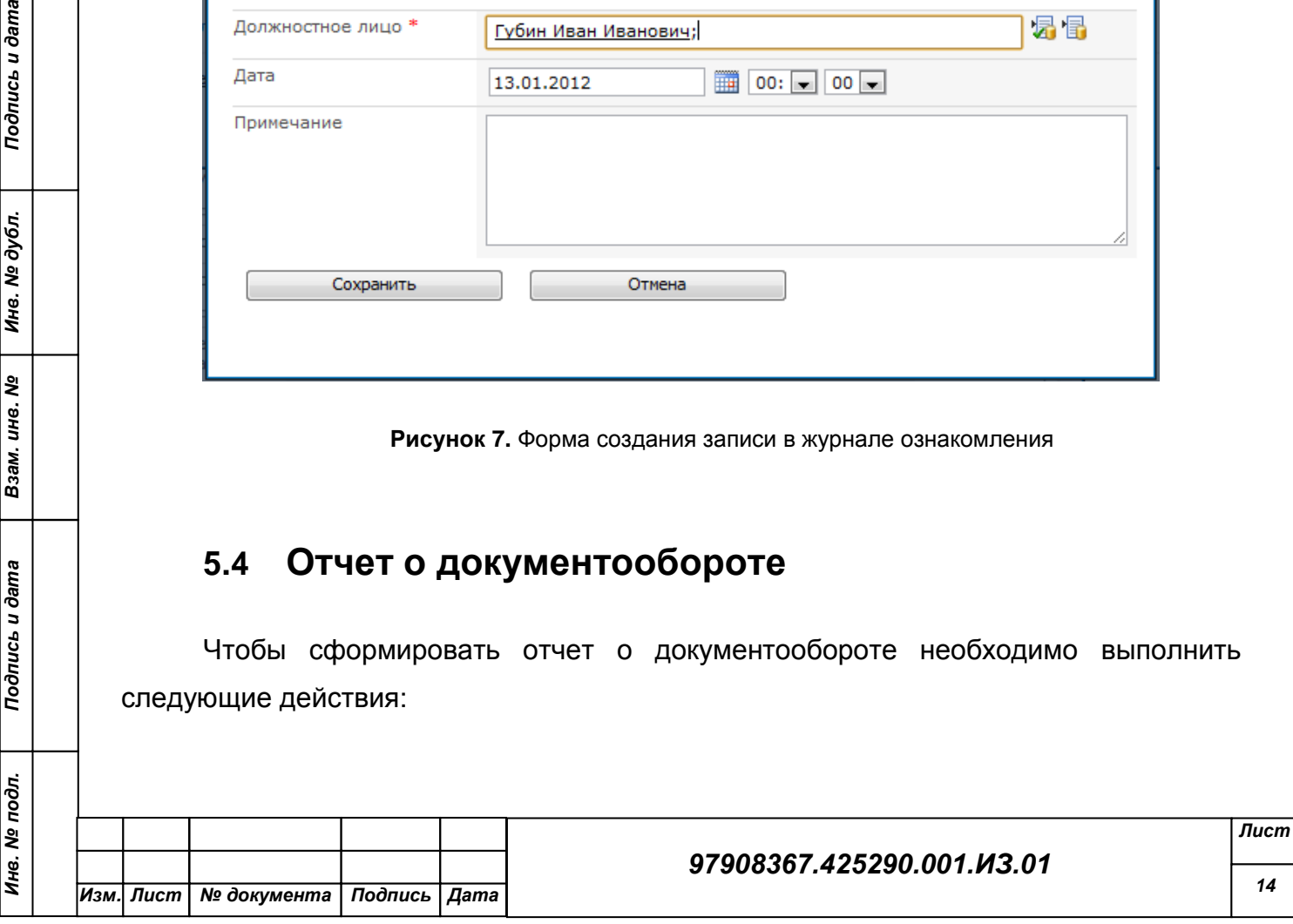

- Перейдите на вкладку **Работа со списком** подпункт **Элементы** и выберите меню **Отчет о документообороте** (см. рис. [8\)](#page-14-0);
- Откроется страница **Сводка о документообороте**;
- В разделе **Выбор рубрики** выберите одну или несколько рубрик;
- В разделе **Выбор дат** выберите начальную и конечную дату интервала. В этот интервал попадут документы с датой создания, принадлежащей заданному интервалу;
- В разделе **Выбор групп документов** выберите группы документов, отметив соответствующие узлы иерархического дерева.

Нажмите кнопку **<Ок>**.

*Инв. № подл. Подпись и дата Взам. инв. № Инв. № дубл. Подпись и дата*

Взам. инв. №

Подпись и дата

Инв. № подл.

Подпись и дата

<span id="page-14-0"></span>Инв. № дубл.

![](_page_14_Picture_126.jpeg)

## <span id="page-15-0"></span>**6 ОПИСЬ ДЕЛ**

*Инв. № подл. Подпись и дата Взам. инв. № Инв. № дубл. Подпись и дата*

Взам. инв. №

Подпись и дата

<span id="page-15-2"></span>Инв. № подл.

Подпись и дата

Инв. № дубл.

В системе предусмотрена функция **Опись дел**. Эта функция дает возможность просмотреть перечень регистрационных карточек, списанных в дело. Регистрационные карточки списываются в соответствии с элементом справочника **Номенклатура дел**, который отражает установленные в организации правила группировки документов по темам для обеспечения упорядоченного хранения исполненных документов.

## <span id="page-15-1"></span>**6.1 Номенклатура дел**

Чтобы создать элемент списка **Номенклатура дел** нажмите на ссылку **Добавление нового элемента**. Откроется форма (см. рис. [9\)](#page-15-2)

![](_page_15_Picture_106.jpeg)

На ней расположены основные реквизиты, такие как:

- **Заголовок дела** наименование дела;
- **Статья** номер статьи, регламентирующий срок хранения;
- **Закрыто** устанавливается в случае, если дело закрывается и, в дальнейшем, не будет использоваться при формировании регистрационного номера РК и при списании документа в дело в журнале передачи документов.
- **Индекс** индекс дела;
- **Срок хранения** период времени, в течение которого должно храниться дело.

Чтобы просмотреть элемент описи дел в раскрывающемся списке надо выбрать пункт **Просмотреть элемент** (см. рис. [10\)](#page-16-0)

![](_page_16_Figure_7.jpeg)

**Рисунок 10.** Контекстное меню

#### <span id="page-16-0"></span>**Выбор подразделения в описи дел**.

Подпись и дата

Инв. № дубл.

l. ине.

 $B<sub>3</sub>$ am.

Подпись и дата

Инв. № подл.

Для выбора соответствующего подразделения нажмите на папку с соответствующим названием согласно иерархии подразделений в справочнике **Подразделения**. Для того чтобы выбрать элементы за определенный год раскройте список «Номенклатуры за» и выберите год.

Если установлен переключатель **Текущие**, то в полях **Ввод в действие** и **Завершение** автоматически устанавливается текущий год. При необходимости измените эти значения. Если поле **Завершение** не заполнено, то при сохранении элемента справочника переключатель **Текущее–Переходящее** автоматически будет установлен на значение **Переходящее.**

![](_page_16_Picture_204.jpeg)

*17*

## <span id="page-17-0"></span>**7 СПРАВОЧНИКИ**

### <span id="page-17-2"></span><span id="page-17-1"></span>**7.1 Справочники пользователя**

#### **7.1.1 Справочник Граждане**

Справочник имеет следующие реквизиты:

- **ФИО** фамилия, имя, отчество гражданин;
- **Дата рождения**;
- **Пол**;
- **ИНН** индивидуальный налоговый номер;
- **Место рождения** значение выбирается из справочника **Регион**;
- **Статус заявителя** значение вбирается из справочника **Статусы заявителя**;
- **Телефон**;
- **Email**;
- **Категория адресата**  значение выбирается из справочника **Категории адресатов**;
- **Примечание**;
- **Регион** значение выбирается из справочника **Регионы**;
- **Типа адреса** значение выбирается из справочника **Тип адреса**;
- **Индекс**;

Подпись и дата

Инв. № дубл.

le<br>No

Взам. инв.

Подпись и дата

Инв. № подл.

- **Нас**. **Пункт**;
- **Адрес**;
- **Страна**  значение выбирается из справочника Гражданство;
- **Вид**;
- **Серия**;
- **Выдан**;
- **Орган**.

Для того, чтобы добавить новый элемент в справочник **Граждане,** необходимо перейти на вкладку **Работа со списком** в раздел **Элементы** и выбрать пункт меню - **Создать элемент**.

Для просмотра элемента нужно выбрать пункт **Просмотреть элемент** в раскрывающемся списке (см. рис. [11\)](#page-18-1).

![](_page_17_Picture_273.jpeg)

![](_page_18_Picture_149.jpeg)

![](_page_18_Figure_1.jpeg)

<span id="page-18-1"></span><span id="page-18-0"></span>Для редактирования элемента нужно выбрать пункт **Изменить элемент** в раскрывающемся списке (см. рис. [11\)](#page-18-1).

### **7.1.2 Справочник Организации**

Данный справочник представлен в виде иерархического дерева, что обеспечивает удобство ввода данных и группировку организаций в соответствии с некоторым критерием. Для добавления направления деятельность в справочник:

- 1. Перейдите на **главную страницу коллекции узлов**.
- 2. На панели быстрой навигации щелкните по ссылке **Просмотреть все содержимое узла.**
- 3. Выберите список **Организации**.

Подпись и дата

Инв. № дубл.

Взам. инв. №

<span id="page-18-2"></span>Подпись и дата

 $\overline{obn}$ .

- 4. Выберите узел дерева и вызовете контекстное меню (см. рис. [12\)](#page-18-2) нажатием левой кнопки мыши. Выберите пункт **Добавить.**
- 5. Откроется форма создания элемента (см. рис. 11). Заполните следующие свойства:

![](_page_18_Picture_150.jpeg)

**Рисунок 12.** Контекстное меню узла иерархического дерева

![](_page_18_Picture_151.jpeg)

<span id="page-19-1"></span><span id="page-19-0"></span>![](_page_19_Picture_83.jpeg)

Чтобы просмотреть данные о организации, выберите соответствующий узел дерева и вызовете контекстное меню **Просмотреть**.

<span id="page-20-0"></span>Чтобы удалить данные о организации, выберите соответствующий узел дерева и вызовете контекстное меню **Удалить**.

### **7.2 Справочники организации**

#### **7.2.1 Справочник Категории адресатов**

<span id="page-20-1"></span>Справочник содержит наименования категорий адресатов. Эти категории определяют правила формирования реестров рассылки документов внешним адресатам. Так, если при формировании справочника Организации добавляемая организация была отнесена к определенной категории адресатов, то при отправке документа в адрес данной организации, он попадет только в реестр с той же категорией (если реестров с данной категорией несколько, то пользователю будет предложено выбрать реестр).

Какой-либо строгой классификации категорий адресатов нет. Например, категория адресатов может определяться по территориальному признаку: В Белоруссию - адресат находится в Белоруссии, либо по ведомственному признаку: Министерство культуры - адресат является подведомственной организацией данного министерства, и т.п.

#### **7.2.2 Справочник Подразделения**

<span id="page-20-2"></span>В справочнике Подразделения содержатся сведения о подразделениях и должностных лицах, принимающих участие в документообороте предприятия. Вершинами справочника являются подразделения, а листьями – должностные лица этих подразделений.

Чтобы добавить в справочник вершину (подразделение):

- 1. Выберите соответствующий узел дерева и вызовете контекстное меню нажатием левой кнопки мыши. Выберите пункт **Добавить подразделение**.
- 2. Откроется форма создания элемента. Заполните следующие свойства:
- 3. В поле **Название** введите название подразделения;
- 4. В поле **Индекс** введите индекс;
- 5. В поле **Счетчик** выберите значение из справочника **Счетчики.**

![](_page_20_Picture_197.jpeg)

Чтобы добавить в подразделение сотрудника необходимо:

- 1. Выберите соответствующее подразделение и вызовете контекстное меню нажатием левой кнопки мыши. Выберите пункт **Добавить сотрудника**.
- 2. Откроется форма создания элемента. Заполните следующие свойства: **Фамилия**, **Имя**, **Отчество**, **Должность**, **Руководитель** (если должностное лицо является руководителем, то надо выставить этот флаг), **Индекс**, **Счетчик**.

### **7.2.3 Справочник Регионы**

<span id="page-21-0"></span>Данный справочник представлен в виде иерархического дерева, что обеспечивает удобство ввода данных и группировку организаций в соответствии с некоторым критерием. Чтобы добавить элемент в справочник:

- 1. Выберите узел дерева и вызовете контекстное меню нажатием левой кнопки мыши. Выберите пункт **Добавить.**
- 2. Откроется форма создания элемента. Заполните ее поля.

## **7.2.4 Справочник Филиалы**

<span id="page-21-1"></span>Данный справочник хранит данные о филиалах. Чтобы добавить элемент в справочник необходимо перейти на вкладку **Работа со списком** в раздел **Элементы** и выбрать пункт меню - **Создать элемент.** Заполните данными. Для просмотра или редактирования данных о районной прокуратуре выберите соответствующий пункт в контекстном меню конкретного филиала.

## <span id="page-21-2"></span>**7.3 Справочники системного технолога**

### **7.3.1 Справочник Категории быстрой вставки**

<span id="page-21-4"></span><span id="page-21-3"></span>Системный справочник, который содержит категории быстрой вставки. Изменения в справочник могут вносить только разработчики.

## **7.3.2 Справочник Пользователи**

Для того, чтобы добавить новый элемент в справочник **Граждане,** необходимо перейти на вкладку **Работа со списком** в раздел **Элементы** и выбрать пункт меню - **Создать элемент** и заполнить поля формы (см. рис. [15\)](#page-22-0).

![](_page_21_Picture_215.jpeg)

<span id="page-22-1"></span><span id="page-22-0"></span>![](_page_22_Picture_104.jpeg)

![](_page_23_Picture_125.jpeg)

- 3. Выберите в раскрывающемся списке представлений представление **Удаленные** (см. рис. [17\)](#page-23-0) .
- 4. Выбрать нужного удаленного пользователя и в раскрывающемся списке контекстного меню выбрать пункт **Восстановить из удаленных** (см. рис. [18\)](#page-23-1).

![](_page_23_Picture_126.jpeg)

<span id="page-23-0"></span>*Инв. № подл. Подпись и дата Взам. инв. № Инв. № дубл. Подпись и дата*

Взам. инв. Nº

<span id="page-23-1"></span>Подпись и дата

Инв. № подл.

Подпись и дата

Инв. № дубл.

#### **7.3.3 Справочник Реквизиты**

<span id="page-24-1"></span><span id="page-24-0"></span>Системный справочник, который содержит реквизиты для различных категорий. Изменения в справочник могут вносить только разработчики.

#### **7.3.4 Справочник Счетчики**

<span id="page-24-2"></span>Данный справочник хранит счетчики, которые используются для автоматической генерации номера регистрационной карточки.

#### **7.3.5 Справочник Типы связок**

Элементы справочника используются для фиксации логических связей между документами, вовлеченными в документооборот предприятия. Под логическими связями в данном случае понимаются любые информационные, смысловые, тематические, иерархические, производственные и прочие отношения, которые могут связывать документы.

Документы связываются между собой с помощью связок, характеризующих смысловое содержание связи и ее направленность. Каждая связка состоит из двух частей – первой, называемой «прямая связка», и второй, называемой «обратная связка», которые отделены одна от другой дефисом. При этом направленность отношений в связке идет от прямой связки к обратной. Например, связка «Исполнено – во исполнение», используемая для обозначения взаимосвязи двух документов, показывает, что один из них издан во исполнение другого. Показана также направленность этого отношения – второй документ сделан во исполнение первого.

#### <span id="page-24-3"></span>**7.4 Прочие справочники**

#### **7.4.1 Справочник Виды доставки**

<span id="page-24-4"></span>Справочник Виды доставки содержит список средств (способов), которыми может быть доставлен в организацию входящий документ, а также может быть отправлен исходящий документ.

*Замечание. Элементы справочника используются в качестве реквизитов справочника [Тип реестров внешней отправки](#page-27-0).*

![](_page_24_Picture_172.jpeg)

### **7.4.2 Справочник Группы документов**

<span id="page-25-0"></span>Все регистрируемые в системе К-Док документы обязательно должны относиться к какой-либо группе документов, характеристики которых определяются справочником **Группы документов**. **Группа документов** – это совокупность документов, объединенных единой технологией работы с ними. Справочник должен основываться на сложившейся на предприятии классификации документов. Разнесение документов по группам обеспечивает:

 условное объединение документов по определенным признакам (например, по тематической направленности, принадлежности к подразделениям органа прокуратуры, видам переписки и т. п.), что облегчает работу с ними, прежде всего – поиск документов;

 использование единой, заранее установленной системы идентификации (присвоения регистрационных номеров) документов при их регистрации в органе прокуратуры;

 однозначное определение вида регистрационной карточки документа в зависимости от типа документа: входящие, исходящие (внутренние) или письма и обращения граждан.

#### **7.4.3 Справочник Принятые решения**

<span id="page-25-2"></span><span id="page-25-1"></span>Справочник содержит перечень формулировок принятых решений, которые указываются в поле Принятое решение в окне дополнительных реквизитов РК.

#### **7.4.4 Справочник Результаты рассмотрения**

Справочник содержит перечень формулировок результатов рассмотрений, которые указываются в поле **Результат рассмотрения** в окне дополнительных реквизитов РК.

#### **7.4.5 Справочник Роли фигурантов**

<span id="page-25-3"></span>Справочник содержит перечень возможных ролей, которые могут быть присвоены фигуранту при описании обстоятельств дела (например: «обвиняемый», «потерпевший» и пр.).

![](_page_25_Picture_171.jpeg)

Подпись и дата

χğ

![](_page_25_Picture_172.jpeg)

#### *97908367.425290.001.ИЗ.01*

#### **7.4.6 Справочник Рубрики**

<span id="page-26-0"></span>Рубрика используется для поиска документов по тематическому признаку, когда другие регистрационные реквизиты искомых документов (номер, дата, корреспондент и т. п.) не известны или когда возникает необходимость из всего массива документов (карточек) отобрать те из них, которые отвечают определенной тематической направленности. В этих целях создается тематическая Рубрика, отражающая все возможные тематические направления, которым отвечают циркулирующие в органе прокуратуры документы. Как правило, Рубрика имеет иерархическую структуру, хотя может быть и линейным (если тематических направлений мало или документооборот небольшой).

Иерархическая Рубрика создается сверху вниз, т. е. сначала определяется список тематических направлений самого верхнего уровня. Затем каждое направление верхнего уровня (тематическая рубрика) дробится на более мелкие направления (подрубрики), каждая из которых может, в свою очередь, также состоять из подрубрик.

#### **7.4.7 Справочник Состояние исполнения**

<span id="page-26-1"></span>Элементы справочника представляют собой стандартные формулировки, характеризующие состояние исполнения поручения, и используются при работе с поручениями для заполнения поля **Состояние исп**.

#### **7.4.8 Справочник Статусы заявителя**

<span id="page-26-2"></span>Значения элементов данного справочника используются в качестве реквизитов элементов справочника **Граждане** (см. ниже) для определения их социального, общественного и иного положения. Эта информация в дальнейшем может быть использована в информационно-справочной работе.

#### **7.4.9 Справочник Статусы контроля**

<span id="page-26-3"></span>Элементы справочника представляют собой стандартные формулировки, характеризующие статусы контроля.

![](_page_26_Picture_171.jpeg)

Подпись и дата

Инв. № дубл.

le<br>No ине.

Взам.

Подпись и дата

Инв. № подл.

*27*

## **7.4.10 Справочник Тип реестров внешней отправки**

<span id="page-27-0"></span>*Замечание. Необходимо заполнить этот справочник в случае использования функции Реестры внешней отправки.*

Справочник содержит список типов реестров – печатных документов, сопровождающих отправку корреспонденции из органа прокуратуры одним или несколькими пакетами.

Справочник используется при работе с функцией **Реестры внешней отправки**.

![](_page_27_Picture_78.jpeg)

одпись и дата

## <span id="page-28-0"></span>**8 ПОИСК РК**

Чтобы перейти в раздел поиска РК на панели быстрого доступа выберите пункт **Поиск РК.** Откроется страница поиска, на которой расположено иерархическое дерево с тремя узлами:

- 1. **Общие шаблоны** узел, в котором располагаются шаблоны поиска, созданные технологом;
- 2. **Пользовательские шаблоны** узел, в котором располагаются шаблоны поиска, созданные пользователем, не являющегося технологом;
- 3. **Основные реквизиты** узел, в котором хранятся реквизиты поиска. На основе группировки реквизитов создаются шаблоны поиска.

Чтобы создать шаблон поиска необходимо:

- 1. Выбрать узел **Основные реквизиты;**
- 2. Выбрать необходимые реквизиты поиска. Для этого надо отметить соответствующий реквизит. Реквизиты в поиске соединяются логической операцией «и». Например, если вы выбрали реквизиты **Группа документов** и **Год регистрации**, то в результат поиска попадут РК, которые одновременно удовлетворяют обоим условиям группе документов и году регистрации.
- 3. Чтобы сохранить шаблон выберите меню **Сохранить шаблон** на вкладке **Поиск.** Откроется форма сохранения шаблона.
- 4. Введите название созданного шаблона.
- 5. Нажмите кнопку **Сохранить**.

*Инв. № подл. Подпись и дата Взам. инв. № Инв. № дубл. Подпись и дата*

 $B<sub>3</sub>$ am.

Подпись и дата

Инв. № подл.

Подпись и дата

Инв. № дубл.

le<br>No ине.

Чтобы переименовать или удалить шаблон поиска, необходимо вызвать его контекстное меню и выбрать пункты «Переименовать» и «Удалить» соответственно.

Чтобы выполнить поиск, необходимо ввести целевые параметры поиска в выбранном шаблоне и нажать меню **Поиск** на вкладке **Поиск**.

Чтобы скрыть иерархическое дерево поиска, необходимо выбрать меню **Видимость** на вкладке **Поиск**.

Чтобы очистить форму от текущего шаблона, необходимо выбрать меню **Очистить форму** на вкладке **Поиск**.

Чтобы очистить поля поиска шаблона, необходимо выбрать меню **Очистить поля** на вкладке **Поиск**.

![](_page_28_Picture_249.jpeg)

<span id="page-29-0"></span>**9 ПОИСК ПОРУЧЕНИЙ**

Чтобы перейти в раздел поиска поручений на панели быстрого доступа выберите пункт **Поиск поручений.** Откроется страница поиска, на которой расположено иерархическое дерево с тремя узлами:

- 1. **Общие шаблоны** узел, в котором располагаются шаблоны поиска, созданные технологом;
- 2. **Пользовательские шаблоны** узел, в котором располагаются шаблоны поиска, созданные пользователем, не являющегося технологом;
- 3. **Основные реквизиты** узел, в котором хранятся реквизиты поиска. На основе группировки реквизитов создаются шаблоны поиска.

Чтобы создать шаблон поиска необходимо:

- 1. Выбрать узел **Основные реквизиты;**
- 2. Выбрать необходимые реквизиты поиска. Для этого надо отметить соответствующий реквизит. Реквизиты в поиске соединяются логической операцией «и». Например, если вы выбрали реквизиты **Группа документов** и **Год регистрации**, то в результат поиска попадут поручения, которые одновременно удовлетворяют обоим условиям группе документов и году регистрации.
- 3. Чтобы сохранить шаблон выберите меню **Сохранить шаблон** на вкладке **Поиск.** Откроется форма сохранения шаблона.
- 4. Введите название созданного шаблона.
- 5. Нажмите кнопку **Сохранить**.

*Инв. № подл. Подпись и дата Взам. инв. № Инв. № дубл. Подпись и дата*

 $B<sub>3</sub>$ am.

Подпись и дата

Инв. № подл.

Подпись и дата

Инв. № дубл.

le<br>No ине.

Чтобы переименовать или удалить шаблон поиска, необходимо вызвать его контекстное меню и выбрать пункты «Переименовать» и «Удалить» соответственно.

Чтобы выполнить поиск, необходимо ввести целевые параметры поиска в выбранном шаблоне и нажать меню **Поиск** на вкладке **Поиск**.

Чтобы скрыть иерархическое дерево поиска, необходимо выбрать меню **Видимость** на вкладке **Поиск**.

Чтобы очистить форму от текущего шаблона, необходимо выбрать меню **Очистить форму** на вкладке **Поиск**.

Чтобы очистить поля поиска шаблона, необходимо выбрать меню **Очистить поля** на вкладке **Поиск**.

![](_page_29_Picture_236.jpeg)

## <span id="page-30-0"></span>**10 РЕЕСТРЫ ВНЕШНЕЙ ОТПРАВКИ**

Выберите на панели быстрого запуска пункт **Реестры внешней отправки**.

На ленте меню выберите вкладку **Реестры** и группу **Группы реестров,** в которой расположены следующие пункты меню:

- 1. **Неотправленные**  реестр, являющийся списком неотправленных РК;
- 2. **Текущие**  реестр, являющийся списком РК, принятых к отправке;
- 3. **Закрытые**  реестр, являющийся списком, содержащим закрытые РК.
- 4. **Оправленные**  реестр, являющийся списком, содержащим отправленные РК.

Чтобы изменить адресата у соответствующего, необходимо выбрать меню **Просмотреть РК** в группе **Управления** во вкладке **Реестры**.

Чтобы изменить адресата у соответствующего, необходимо выбрать меню **Ред. Адресата** в группе **Управления** во вкладке **Реестры**.

Чтобы изменить адресата у соответствующего, необходимо выбрать меню **Ред. Категорию** в группе **Управления** во вкладке **Реестры**.

Пункт меню **Принять к отправке** в группе **Действия** позволяет переместить РК из реестра **Неотправленные** в реестр **Текущие** и из него соответственно в **Отправленные** и\или **Закрытые**.

![](_page_30_Picture_193.jpeg)

Подпись и дата

Инв. № дубл.

Взам. инв. Ме

Подпись и дата

## <span id="page-31-0"></span>**11 СВОДКА ПО ДОКУМЕНТАМ**

Чтобы выполнить сводку по документам необходимо:

- Выберите пункт **Сводка по документам** на панели быстрого доступа;
- Откроется страница **Сводка о документообороте**;
- В разделе **Выбор рубрики** выберите одну или несколько рубрик;
- В разделе **Выбор дат** выберите начальную и конечную дату интервала. В этот интервал попадут документы с датой создания, принадлежащей заданному интервалу;
- В разделе **Выбор групп документов** выберите группы документов, отметив соответствующие узлы иерархического дерева.
- Нажмите кнопку **<Ок>**.

Подпись и дата

Инв. № дубл.

Взам. инв. №

Подпись и дата

![](_page_31_Picture_115.jpeg)